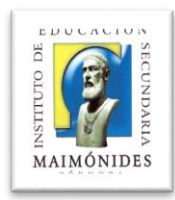

## **MANUAL DE USO DEL ESPECTROFOTÓMETRO PERKIN-ELMER LAMBDA 365 (I)**

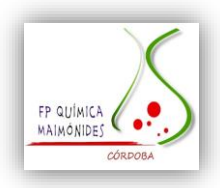

El software del espectrofotómetro está compuesto de tres programas:

SCAN – WAVELENGTH – QUANTIFICATION.

En nuestro caso, solo se utilizarán SCAN Y QUANTIFICATION.

WAVELENGTH permite utilizar el ordenador como pantalla del espectrofotómetro, solo se obtienen los datos de la lectura realizada, no se obtiene la recta de calibrado.

Para los dos programas que se van a utilizar (Scan y Quantification):

- 1. Encender el espectrofotómetro y el ordenador.
- 2. Seleccionar el programa a utilizar (Scan y Quantification). En cualquiera de ellos, se abre una ventana donde hemos de elegir "trabajar on line" y también, aparece otra ventana que advierte de que no hay ninguna cubeta en el espectrofotómetro (pinchar en ok). A continuación, el programa hace un chequeo del espectrofotómetro. Esperar a que termine y pinchar ok.
- 3. **SCAN**: Se emplea para realizar barridos de longitudes de onda: Pantalla de inicio de programa:

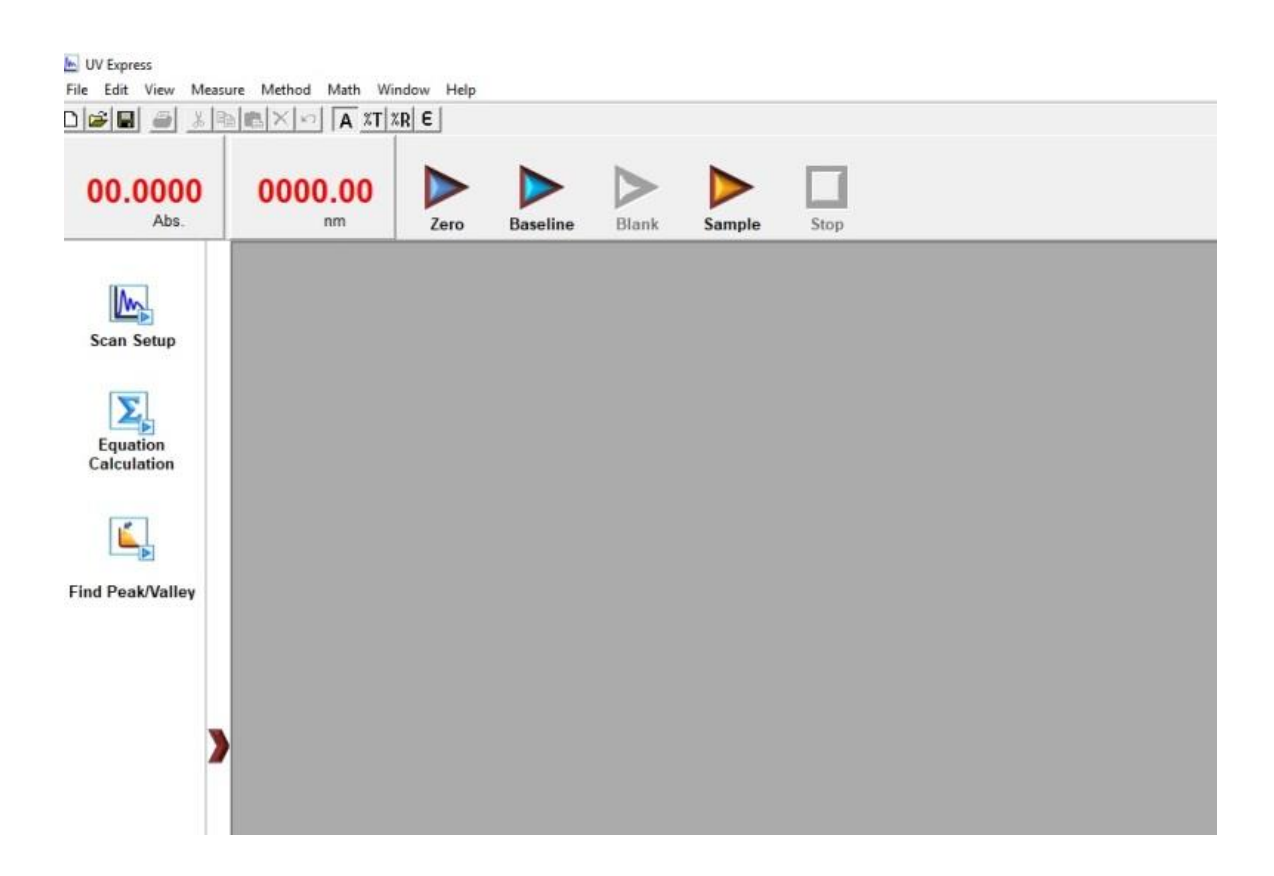

4. Pinchar en "seleccionar método".

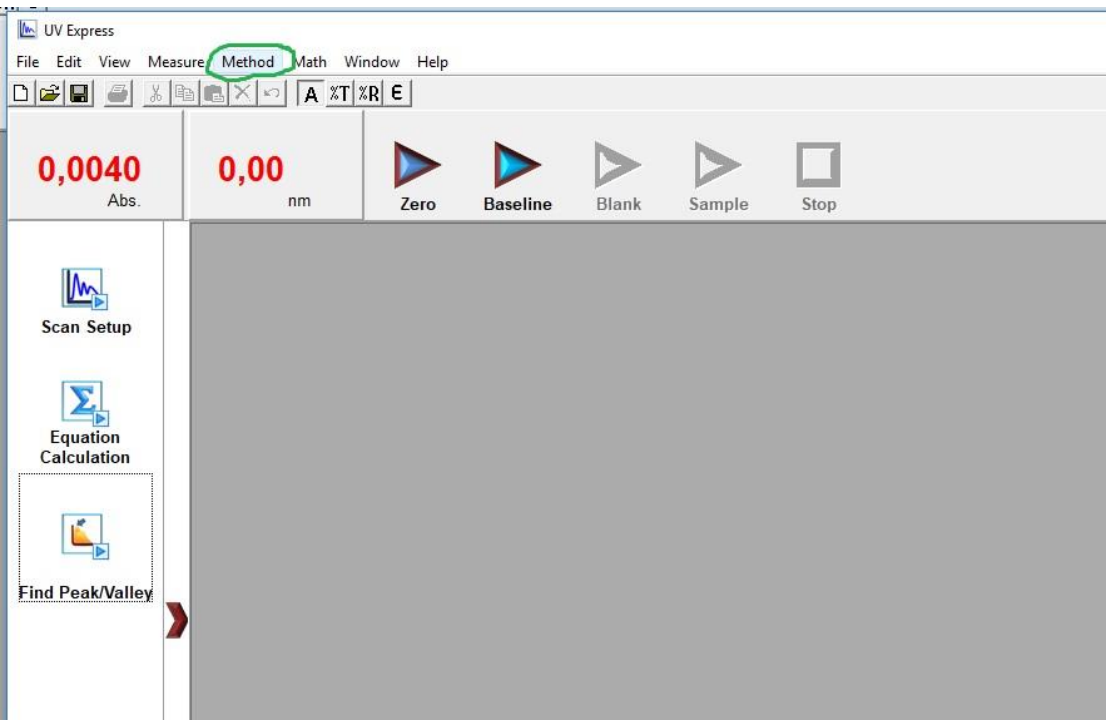

5. Aparecerá la siguiente pantalla para seleccionar el intervalo de longitudes de onda de barrido.

Sólo se modifican las longitudes de onda, el resto de pestañas no es necesario cambiarlas. Tras cambiar las longitudes de onda, pinchar en "Apply".

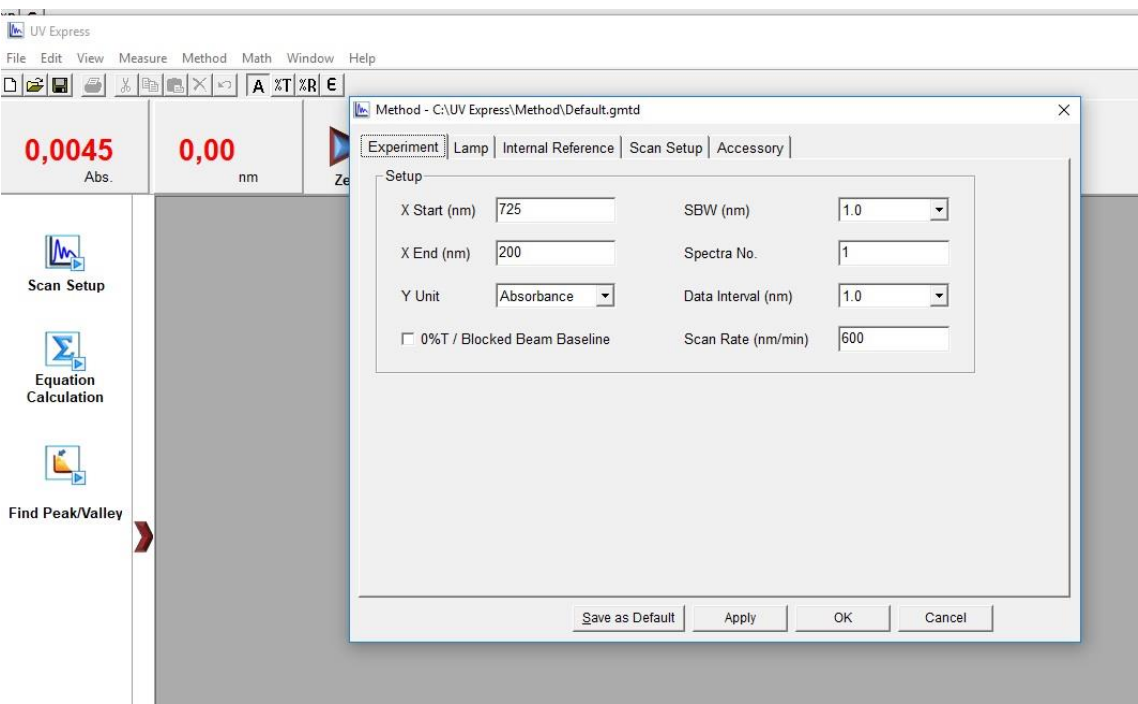

- 6. Guardar el método creado. Pinchamos en "File" y "Save as" y se da nombre al método. El nombre no debe llevar tildes ni espacios.
- 7. A continuación, las dos cubetas se llenan con el blanco para el barrido. En la mayoría de los casos, será agua destilada. Y se pincha en "Baseline".

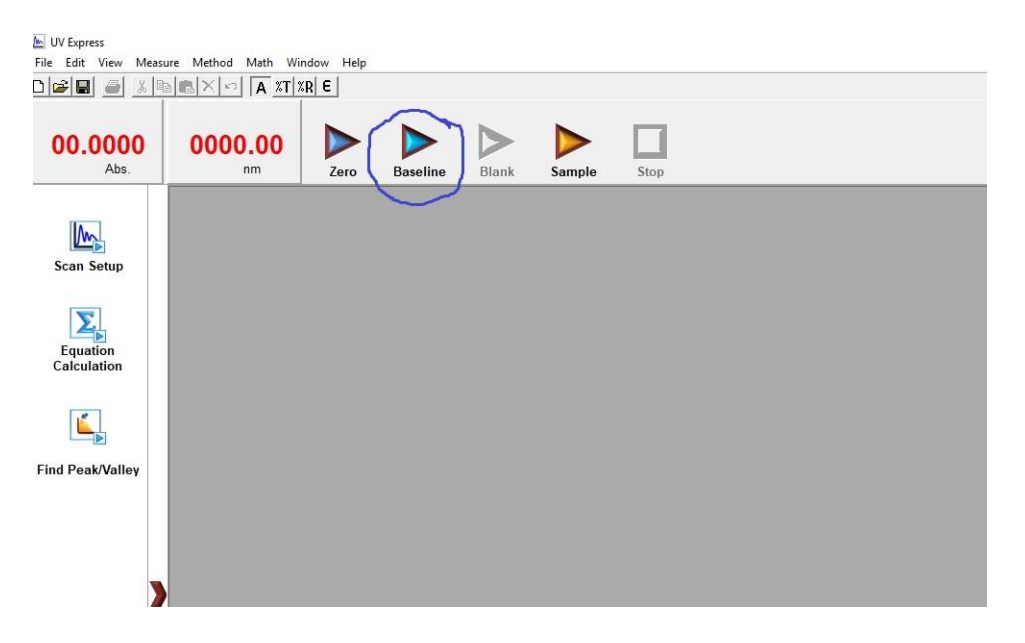

8. Esperar a que se realice y llenar la cubeta (la más cercana a nosotros) con la muestra a la que se vaya a realizar el barrido. Pinchar en "Sample".

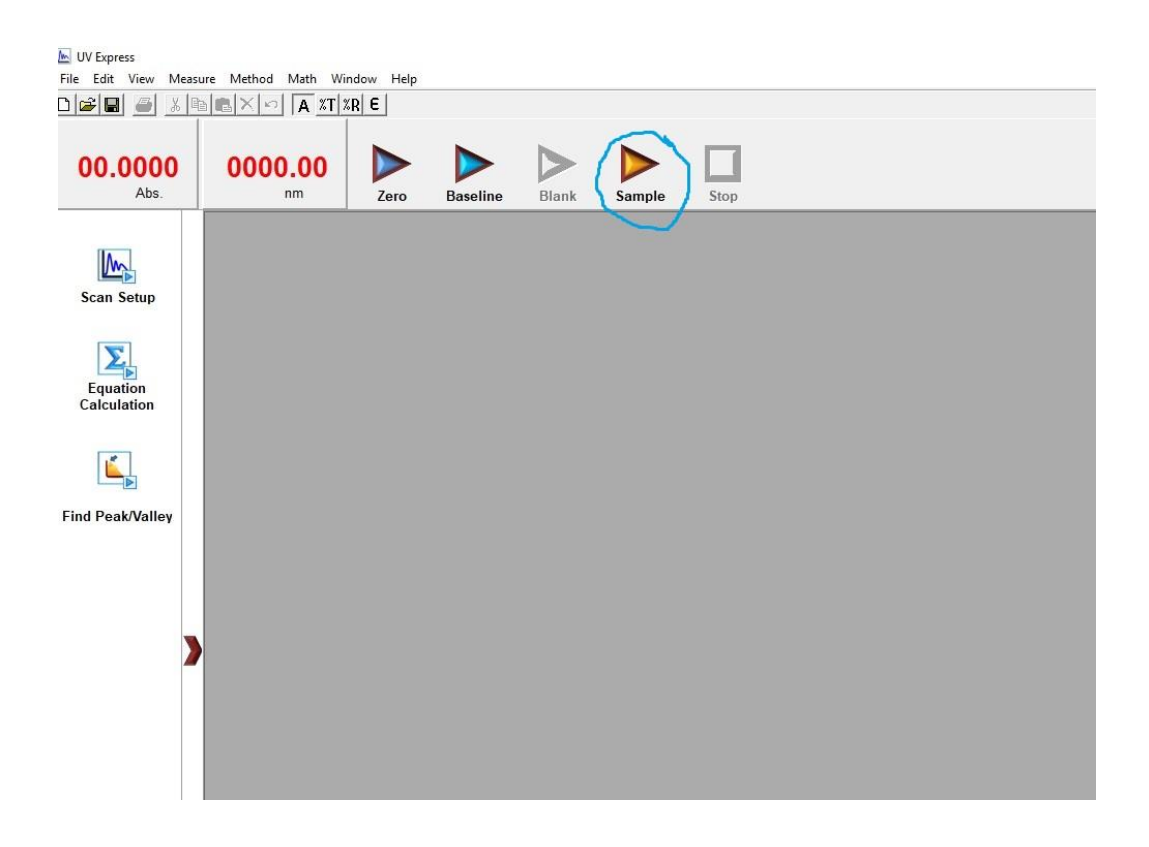

9. Esperar a que el equipo realice el barrio y se obtendrá un espectro similar al de la figura siguiente. Pinchar en "Find Peak/Valley" y el equipo marca todos los máximos del barrido, apareciendo la información en el cuadro inferior.

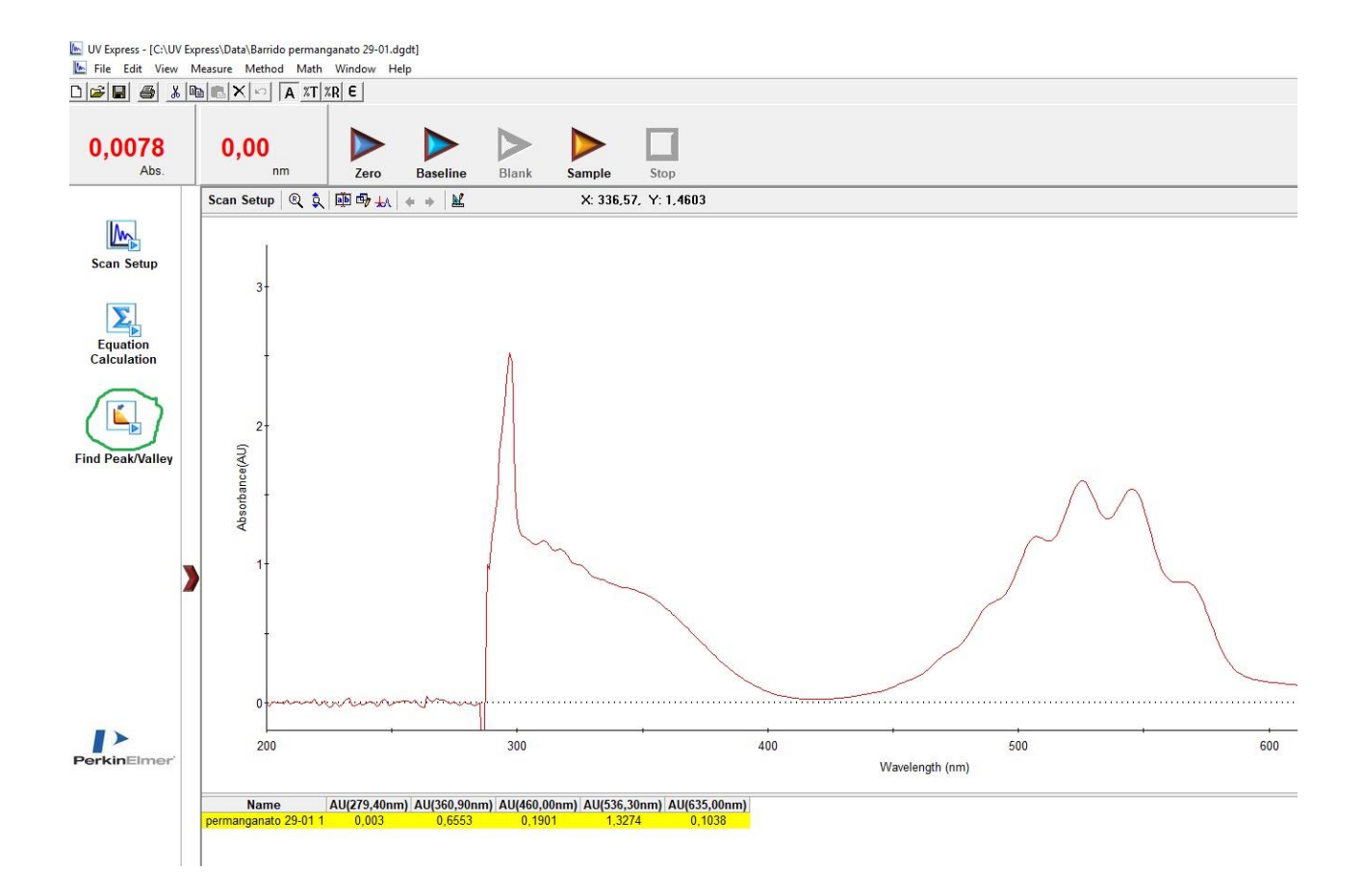